**ハローワーク**

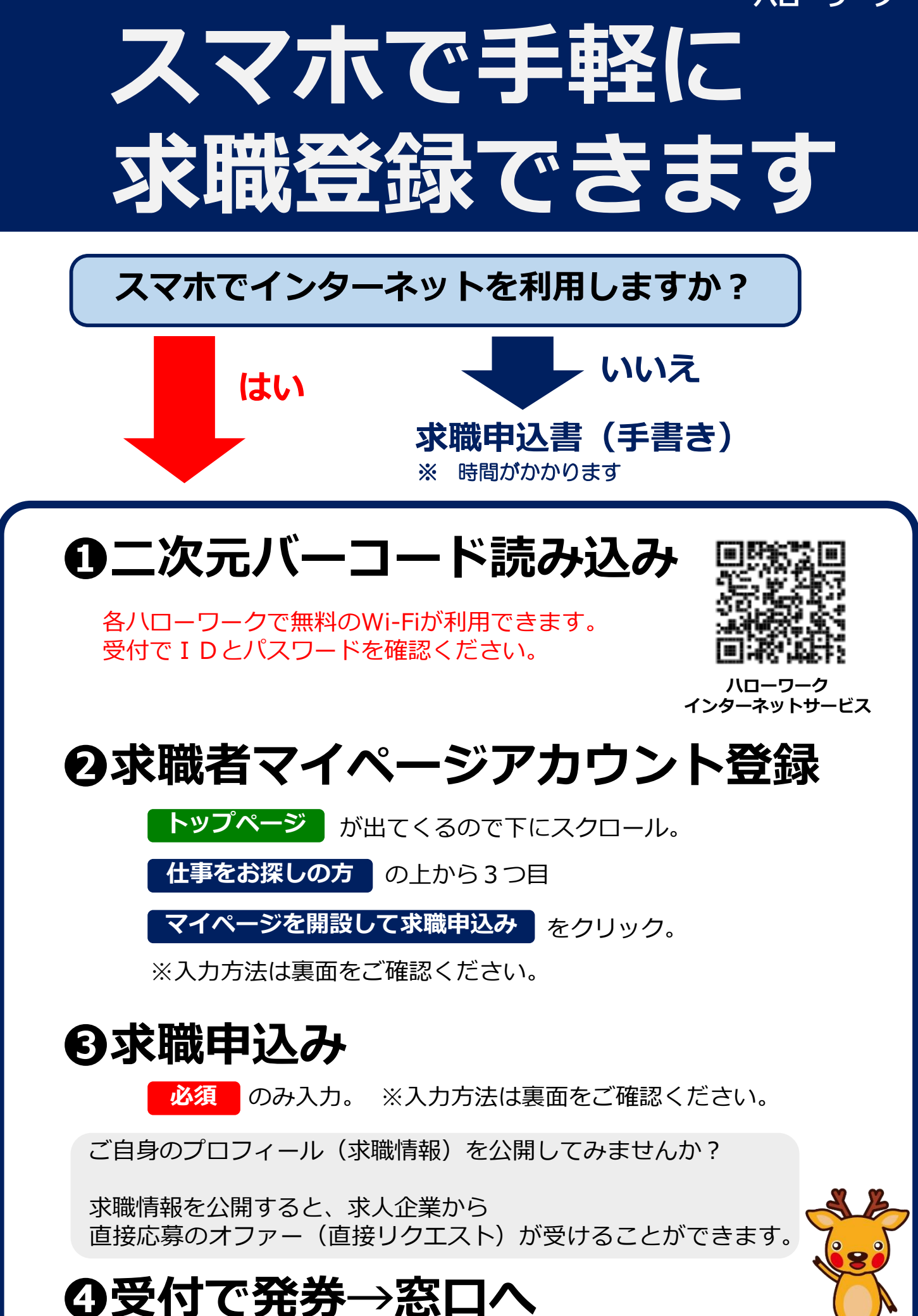

## **<❷求職者マイページアカウント登録>の方法**

①メールアドレス(確認用も)を入力し、「プライバシーポリシー」と「利用規約」を スクロールし確認。チェックボックス2カ所にチェックをして x<br との進む をクリック

②メールアドレスあてに認証キーが届くので、認証キーと自分で作成した新規のパスワード、 新規のパスワード(確認用)を入力して **完了** をクリック

・パスワードは全て**半角**。**「数字」、「英字」、「記号」の3種類全てを組み合わせて**8桁以上32桁以内 ・記号は **@ : ; . , / ¥ - ! " # \$ % & ' ( ) < >**

③求職者マイページアカウント登録完了が表示されたら、| **求職情報を登録 |** をクリックし、 引き続き求職申込みを行う

## **<❸求職申込み>の入力方法** ● ●

## **必須 マークの以下の項目のみ入力してください。**

## **ご希望は、後ほど窓口でお聞きします。**

- ・氏名、生年月日、性別、住所、**携帯電話**を入力 ① **「1. 基本情報登録」**を入力し、<mark> 次へ進む をクリック</mark>
- ②**「2.求職情報提供等登録」**を入力し、<mark> 次へ進む</mark> をクリック 時間短縮のため、ひとまず以下を選択してください。
	- ・求職情報を公開しない(下側)
	- ・地方自治体・地方版HW、民間人材ビジネスともに不可(一番下)
	- ・マイページ以外のHWからの連絡可(左側)
	- ・連絡手段→郵便と携帯電話にチェック(左から1番目と3番目)

**未入力表示**が出ますが、 次へ進む をもう一度 クリックしてください。

- 時間短縮のため、ひとまず以下を選択してください。 8) 「3. 希望職種・時間等登録」を入力し、  **次へ進む |** をクリック
	- ・就業形態→フルタイムかパートを選択 ※パートは1日8時間未満のこと
	- ・雇用期間→定めなしを選択(一番左)
	- ・希望する仕事→検討中を選択(右側)
	- ・希望勤務時間→なしを選択(右側)
	- 希望休日→なしを選択(右側)
- ④「4. 希望勤務地・賃金登録」は入力しない。 次へ進む をクリック
- **⑤ 「5. 学歴/資格登録」**を入力し、 ・最終学歴を選択 ・区分を選択 **次へ進む** | をクリック
- ⑥**「6.経歴登録」**を入力し、 **次へ進む** をクリック **・経験した主な仕事1→入力しない** ・未就職卒業者→該当を選択(一番左)
- ⑦**「7.自己PR登録」**は**入力しない**。 **完了** をクリック